#### Next Gen Proxy Configuration Tasks

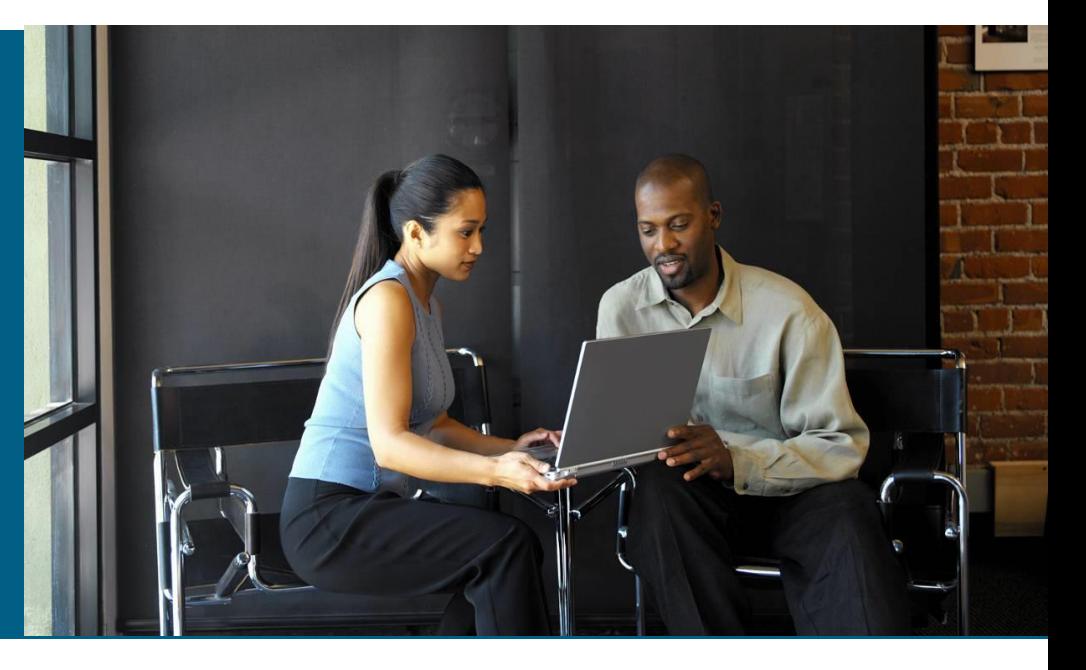

# **Configuration by Deployment Method**

Choose from of the following configuration steps according your deployment method

- [Direct to Tower -](#page-2-0) [Windows \(IE example\)](#page-2-0)
- **[Direct to Tower -](#page-3-0) [Mac](#page-3-0)**
- [Cisco ScanSafe Connector](#page-4-0)
- [Cisco ASA Connector -](#page-5-0) [CLI](#page-5-0)
- [Cisco ASA Connector -](#page-6-0) [ASDM](#page-6-0)
- **Example 15 Connector**
- [Cisco WSA Connector](#page-8-0)
- [Cisco AnyConnect Web Security](#page-9-0)

# **Direct to Tower Configuration - Windows**

To migrate Windows users to the new proxy for redirection of their web requests:

- 1. In Internet Explorer, navigate to Tools  $\rightarrow$  Internet Options  $\rightarrow$  Connections tab  $\rightarrow$  LAN settings.
- 2. Check **Use a proxy server for your LAN**.
- 3. Enter the *{DNS Address of your Primary Next Gen Proxy}* in the **Address** field and port 8080 in the **Port** field.
- <span id="page-2-0"></span>4. Click OK twice to exit and save the changes.

# **Direct to Tower Configuration - Mac**

To migrate Mac users to the new proxy for redirection of their web requests:

- 1. Select: System Preferences  $\rightarrow$  Network  $\rightarrow$  Advanced  $\rightarrow$ Proxies.
- 2. Check the boxes next to Web Proxy (HTTP) and Secure Web Proxy (HTTPS).
- 3. Enter the *{DNS Address of your Primary Next Gen Proxy}* in the Secure/Web Proxy Server fields with port 8080.
- <span id="page-3-0"></span>4. Save the changes.

#### **Cisco ScanSafe Connector Configuration**

- 1) Be sure to backup / save a local copy of your configuration.
- 2) Locate the agent.properties file in the directory where the ScanSafe Connector is installed:

C:\Program Files (x86)\Connector\ or C:\Program Files\Connector\ /opt/connector/agent.properties

- 3) Enter the DNS address of your Primary Next Gen Proxy: **primaryProxy=***{DNS Address of Primary Next Gen Proxy}* **primaryProxyPort=8080**
- 4) Repeat the previous step with the DNS address of your Secondary Next Gen proxy.
- <span id="page-4-0"></span>5) Restart the ScanSafe Connector.

# **Cisco ASA Connector Configuration**

- 1) Be sure to backup / save a local copy of your configuration.
- 2) Enter Global Configuration mode: **conf t**
- 3) Enter ScanSafe (CWS) Configuration mode: **scansafe general-options**
- 4) Enter the DNS addresses of your two Next Gen Proxies: **server primary fqdn** *{DNS Address of Primary Next Gen Proxy}* **port 8080 server backup fqdn** *{DNS Address of Backup Next Gen Proxy}* **port 8080**
- <span id="page-5-0"></span>5) Ensure to write the configuration changes to Memory: **write memory**

# **Cisco ASA Connector Configuration (ASDM)**

 Update the Primary and Backup proxy DNS addresses in the ASDM utility under Configuration  $\rightarrow$  Device Management  $\rightarrow$  Cloud Web Security.

<span id="page-6-0"></span>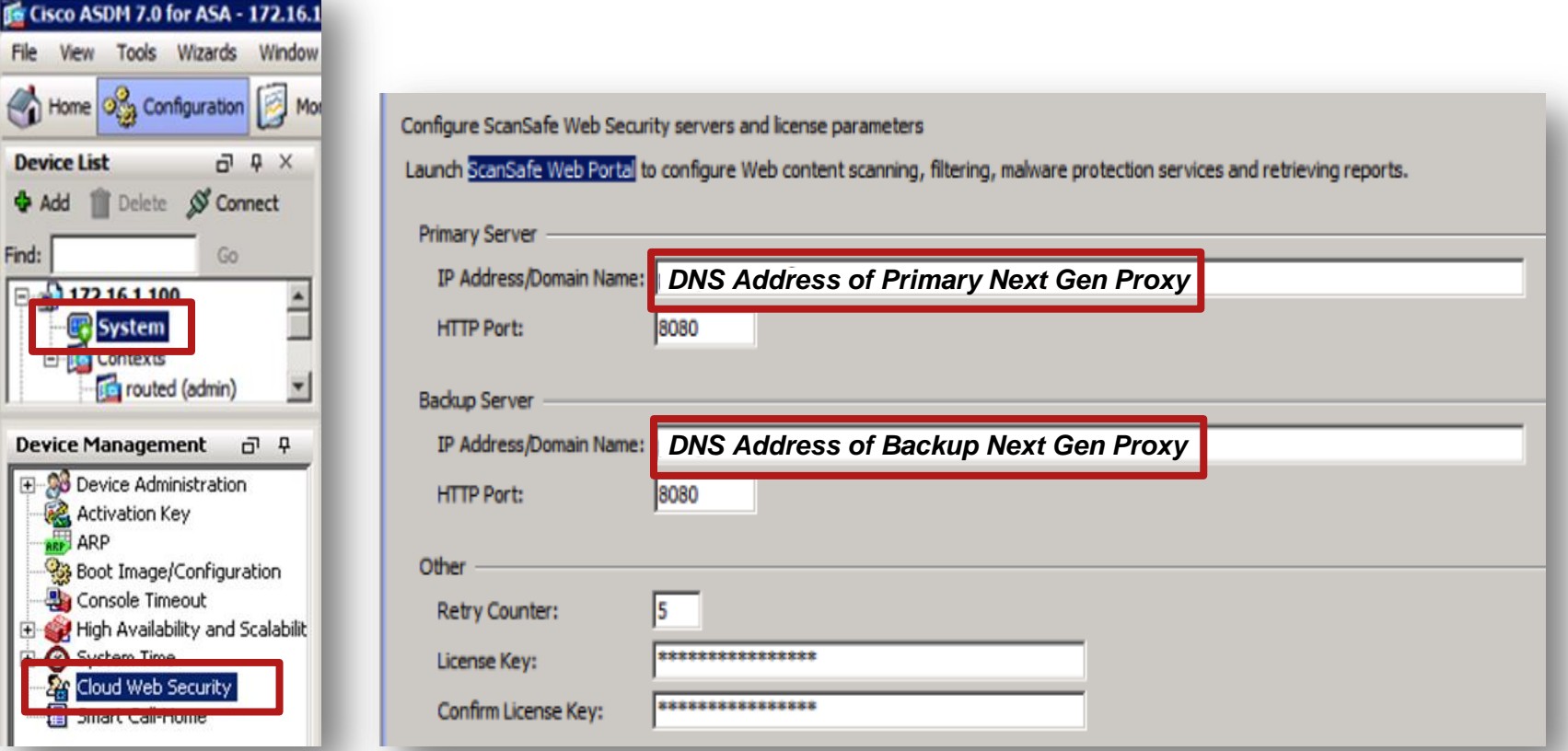

# **Cisco ISR Connector Configuration**

- 1) Be sure to backup / save a local copy of your configuration.
- 2) Enter Global Configuration mode: **conf t**
- 3) Enter ScanSafe (CWS) Configuration mode: **parameter-map type content-scan global**
- 4) Enter the DNS addresses of your two Next Gen Proxies: **server scansafe primary name** *{DNS Address of Primary Next Gen Proxy}* **port http 8080 https 8080 server scansafe secondary name** *{DNS Address of Secondary Next Gen Proxy}* **port http 8080 https 8080**
- <span id="page-7-0"></span>5) Ensure to write the configuration changes to Memory: **write memory**

# **Cisco WSA Connector Configuration**

- 1) Be sure to backup / save a local copy of your configuration.
- 2) Log in to the admin interface of your Cisco WSA in Cloud Connector Mode.
- 3) Navigate to Network  $\rightarrow$  Cloud Connector  $\rightarrow$  Edit Settings.
- 4) Update the Primary and Backup proxy DNS addresses in the **Cloud Web Security Proxy Servers** field.
- <span id="page-8-0"></span>5) Ensure to Submit and Commit the configuration change.

# **Cisco AnyConnect Configuration**

- **The AnyConnect Web Security configuration constantly** checks for changes in cloud proxy details and updates itself accordingly.
- Therefore there is no need to make any modifications to your AnyConnect profiles or any other changes to the way it works.
- <span id="page-9-0"></span>**If you have created any rules on your firewall or have any** other custom settings configured to make the AnyConnect Web Security clients work on your network, then please use the Update Proxies button in the Web Security Profile Editor to update the current list of proxies, and then check for changes.

# CISCO